## Технология оформления длительного отпуска в АИСУ «Параграф»

При уходе сотрудника в длительный отпуск следует внести запись в табличное поле «Длительные отпуска».

Для внесения записи необходимо:

1. В приложении «Движение сотрудников» выделить сотрудника, который уходит в отпуск, и выбрать вкладку «Должностная».

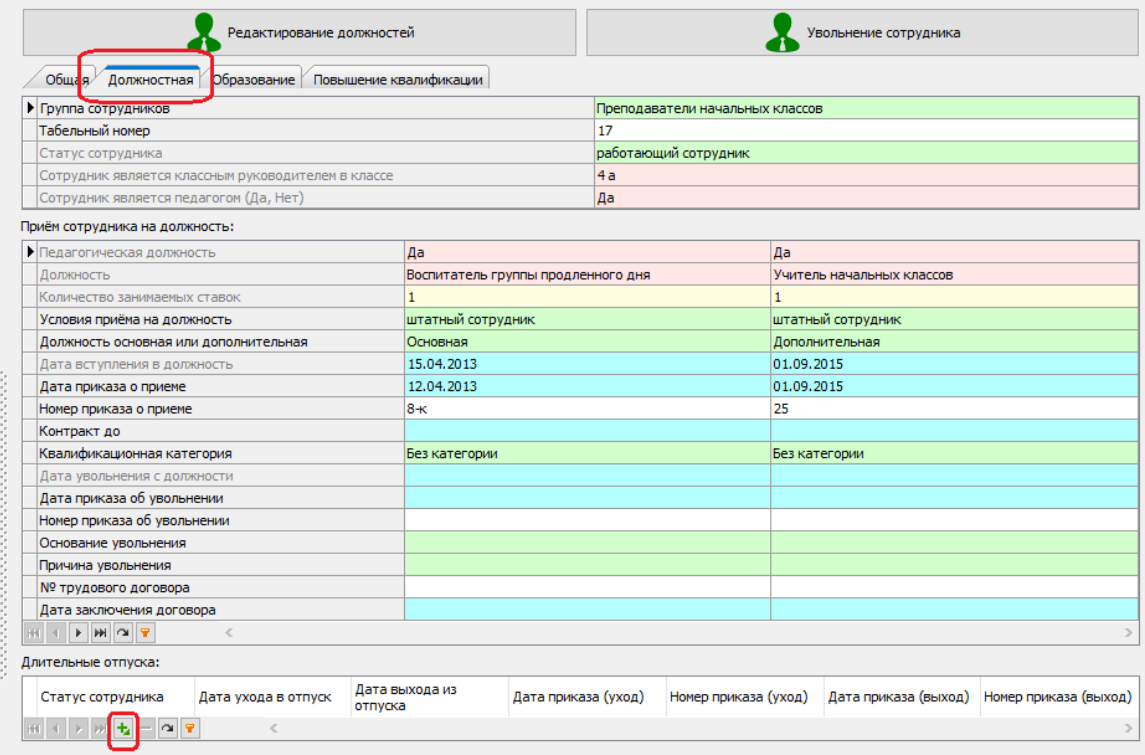

2. Добавить новую запись в поле «Длительные отпуска».

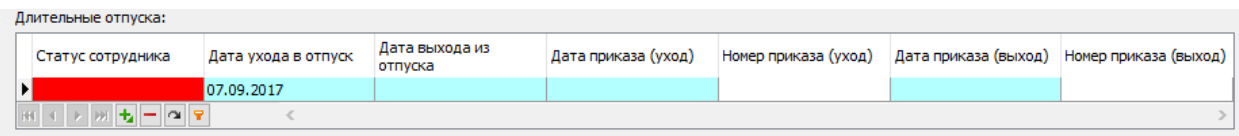

- 3. Заполнить поля появившейся записи.
	- В поле «Статус сотрудника» указывается вид отпуска.

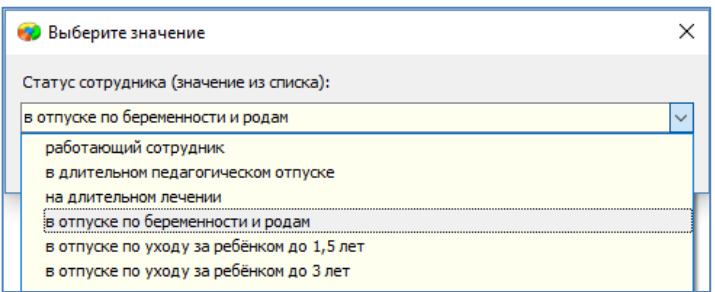

 В качестве даты ухода в отпуск будет предложена текущая дата, при необходимости её можно изменить.

4. После внесения записи о длительном отпуске значение «Работающий сотрудник» в основном поле «Статус сотрудника» меняется на выбранное.

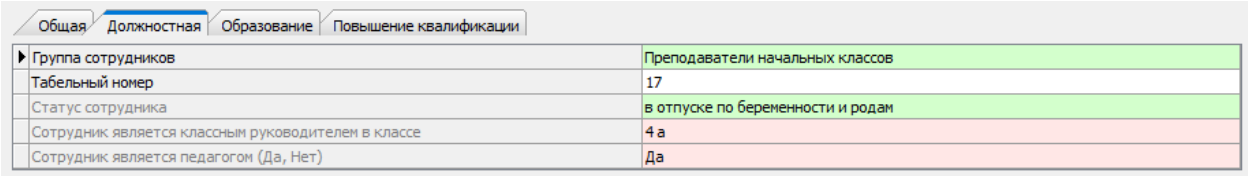

## Оформление выхода сотрудника из длительного отпуска

## При выходе сотрудника из длительного отпуска достаточно ввести «Дату выхода из отпуска».

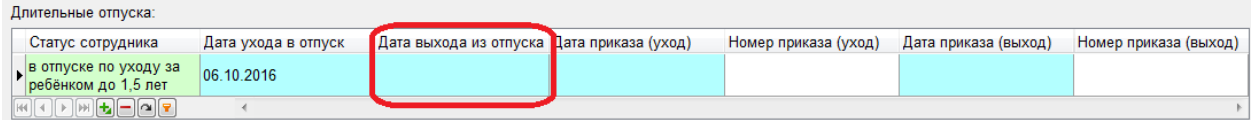

## После указания даты выхода сотрудника из отпуска, его отпускной статус меняется на «работающий сотрудник».

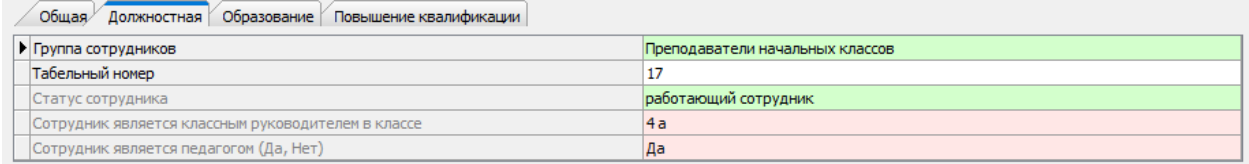